- 1. Εισέλθετε σε περιβάλλον app inventor(create apps) [http://appinventor.mit.edu/explore/#](http://appinventor.mit.edu/explore/)
- **2.** Από ηο menu επιλέξηε **Projects / start new project**
- **3.** Ονομάστε το νέο project Άσκηση 4η
- **4.** Τοποθετήστε στο **viewer** ένα **button και 2 label** όπως φαίνεται στην παρακάτω εικόνα:

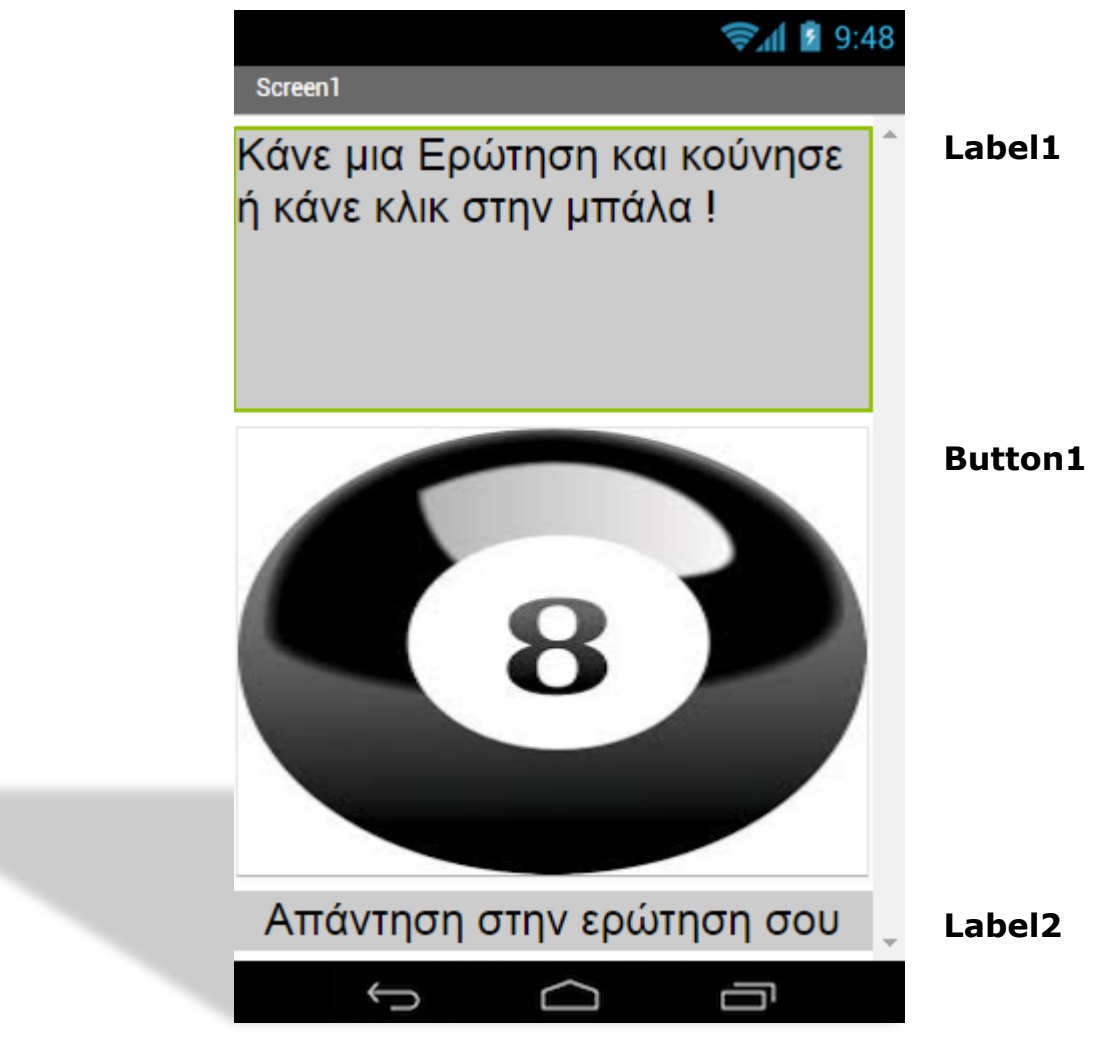

**5.** Επιλέξτε τις παρακάτω τιμές στην περιοχή **properties** του label1

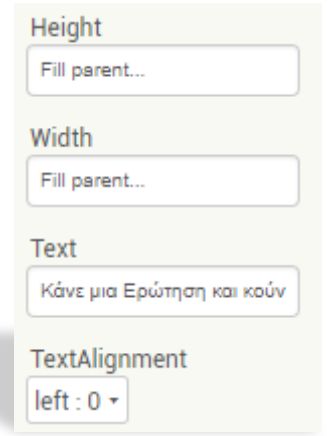

- **6.** Κάντε κλικ στο σύνδεσμο και κατεβάστε την εικόνα [eight.jpg](http://www.net-advice.gr/panel/opennn.php?arxeio=dXBsb2FkL2FydGhyYS9mYWtlbG9zLzM0OVxlaWdodC5qcGc=)
- **7.** Επιλέξτε τις παρακάτω τιμές στην περιοχή **properties** του **button1**

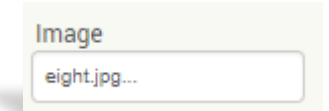

Ανεβάστε την εικόνα [eight.jpg](http://www.net-advice.gr/panel/opennn.php?arxeio=dXBsb2FkL2FydGhyYS9mYWtlbG9zLzM0OVxlaWdodC5qcGc=) που κατεβάσατε προηγουμένως.

**8.** Επιλέξτε τις παρακάτω τιμές στην περιοχή properties του label2

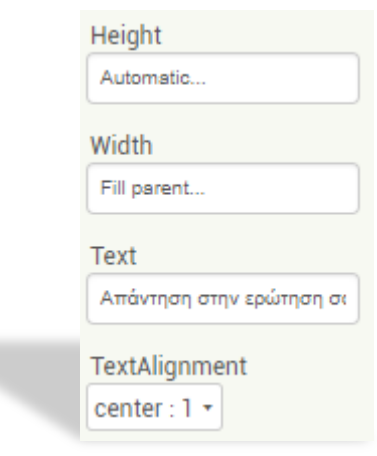

9. Μεταβείτε στις εντολές **Blocks** και περιηγηθείτε στα Button1, Label2, Lists, Text ώστε να δημιουργήσετε την παρακάτω ακολουθία εντολών:

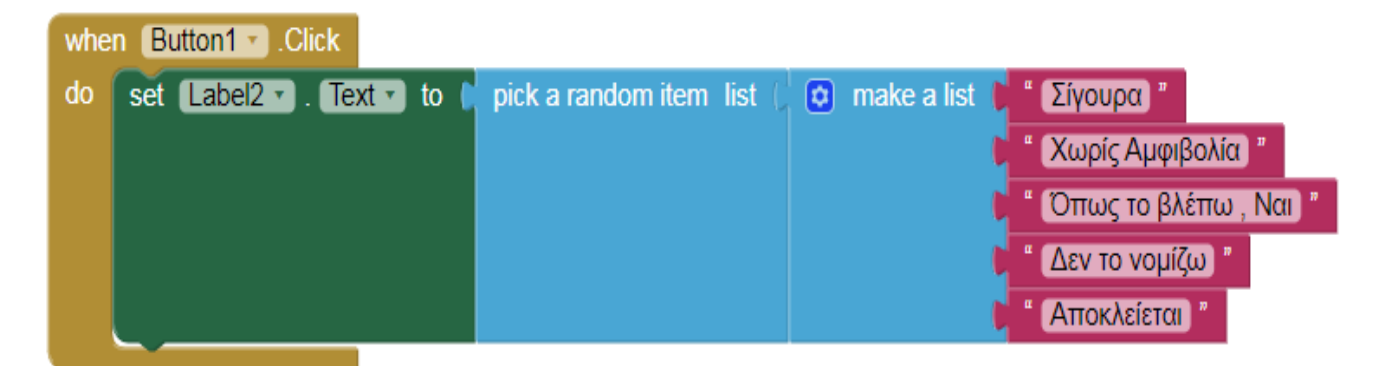

## **Τελικό αποηέλεζμα**

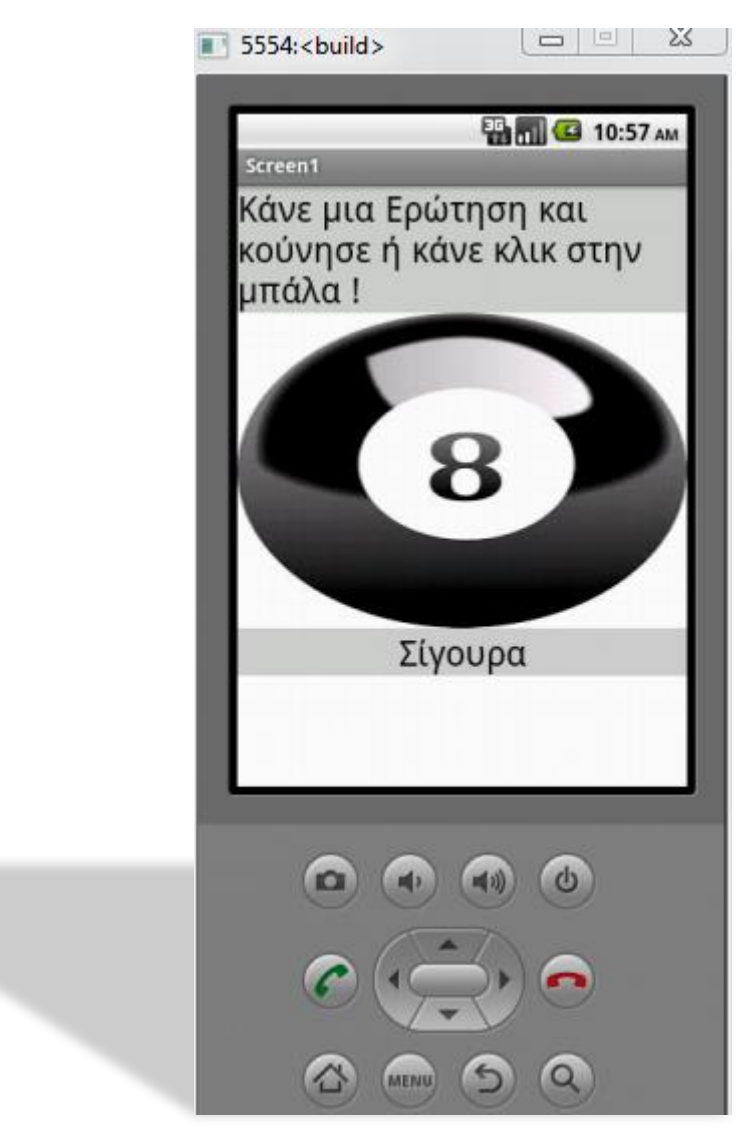

Μπορείτε να επεκτείνετε τις δυνατότητες του παραπάνω προγράμματος ώστε να απαντάει στη ερώτηση σας με το **κούνημα της μπάλας.** 

## **Παραηήρηζη!**

**Θα χρειαζηεί να χρηζιμοποιήζεηε από ηο palette ,από ηο πεδίο sensor .ηο πεδίο accelerometersensor.**